# Anmeldung beim Cisco Agent Desktop nicht möglich - Lizenzfehler ٦

## Inhalt

**[Einführung](#page-0-0) [Voraussetzungen](#page-0-1)** [Anforderungen](#page-0-2) [Verwendete Komponenten](#page-1-0) [Konventionen](#page-1-1) [Hintergrundinformationen](#page-1-2) [Der Lizenzfehler ist aufgetreten. Versuchen Sie es erneut in 5 Minuten.](#page-1-3) [Problem](#page-2-0) [Lösung 1](#page-2-1) [Lösung 2](#page-4-0) [Desktop-Administratorfehler: Lizenzieren Sie das Produkt, bevor Sie das System konfigurieren.](#page-4-1) [Problem](#page-4-2) [Lösung](#page-4-3) [Lizenzdatei kann nicht angezeigt werden](#page-4-4) [Problem](#page-4-5) [Lösung](#page-4-6) [Lizenz- und Ressourcen-Manager sind möglicherweise nicht verfügbar.](#page-5-0) [Problem](#page-5-1) [Lösung 1: Wiederherstellen der Verzeichnisdienstdatenbank \(Methode 1\)](#page-5-2) [Lösung 2: Wiederherstellen der Verzeichnisdienstdatenbank \(Methode 2\)](#page-5-3) [Zugehörige Informationen](#page-6-0)

# <span id="page-0-0"></span>**Einführung**

In diesem Dokument werden Gründe dafür beschrieben, warum sich der Agent nicht beim Cisco Agent Desktop in einer Cisco IP Contact Center (IPCC)-Umgebung anmeldet.

## <span id="page-0-1"></span>Voraussetzungen

### <span id="page-0-2"></span>Anforderungen

Cisco empfiehlt, dass Sie über Kenntnisse in folgenden Bereichen verfügen:

- Cisco CallManager
- Cisco Customer Response Solutions (CRS)
- Cisco Agent Desktop

#### <span id="page-1-0"></span>Verwendete Komponenten

Die Informationen in diesem Dokument basierend auf folgenden Software- und Hardware-Versionen:

- Cisco CallManager 3.x und höher
- Cisco CRS 3.x oder höher
- Cisco Desktop-Produktsuite

Die Informationen in diesem Dokument beziehen sich auf Geräte in einer speziell eingerichteten Testumgebung. Alle Geräte, die in diesem Dokument benutzt wurden, begannen mit einer gelöschten (Nichterfüllungs) Konfiguration. Wenn Ihr Netz Live ist, überprüfen Sie, ob Sie die mögliche Auswirkung jedes möglichen Befehls verstehen.

#### <span id="page-1-1"></span>Konventionen

Weitere Informationen zu Dokumentkonventionen finden Sie unter [Cisco Technical Tips](//www.cisco.com/en/US/tech/tk801/tk36/technologies_tech_note09186a0080121ac5.shtml) [Conventions \(Technische Tipps von Cisco zu Konventionen\).](//www.cisco.com/en/US/tech/tk801/tk36/technologies_tech_note09186a0080121ac5.shtml)

### <span id="page-1-2"></span>Hintergrundinformationen

Cisco CRS verwaltet die Anzahl der Lizenzen nur für das lokale System. Es gibt drei Arten von IPCC Express-Servern. Dazu gehören:

- 1. Standard Sie können einen Standardplatz für den Standardserver verwenden.
- Enhanced (Erweitert) Sie können einen erweiterten Platz für den erweiterten Server 2. verwenden.
- 3. Premium Sie können einen Premium-Platz mit dem Premium Server nutzen.

Sie können alle Lizenzinformationen und -plätze finden, die derzeit für verschiedene Komponenten verwendet werden, z. B. den Agenten im Verzeichnis in Abbildung 1:

#### Abbildung 1: Verzeichnis für Lizenzinformationen und aktuell verwendete Plätze

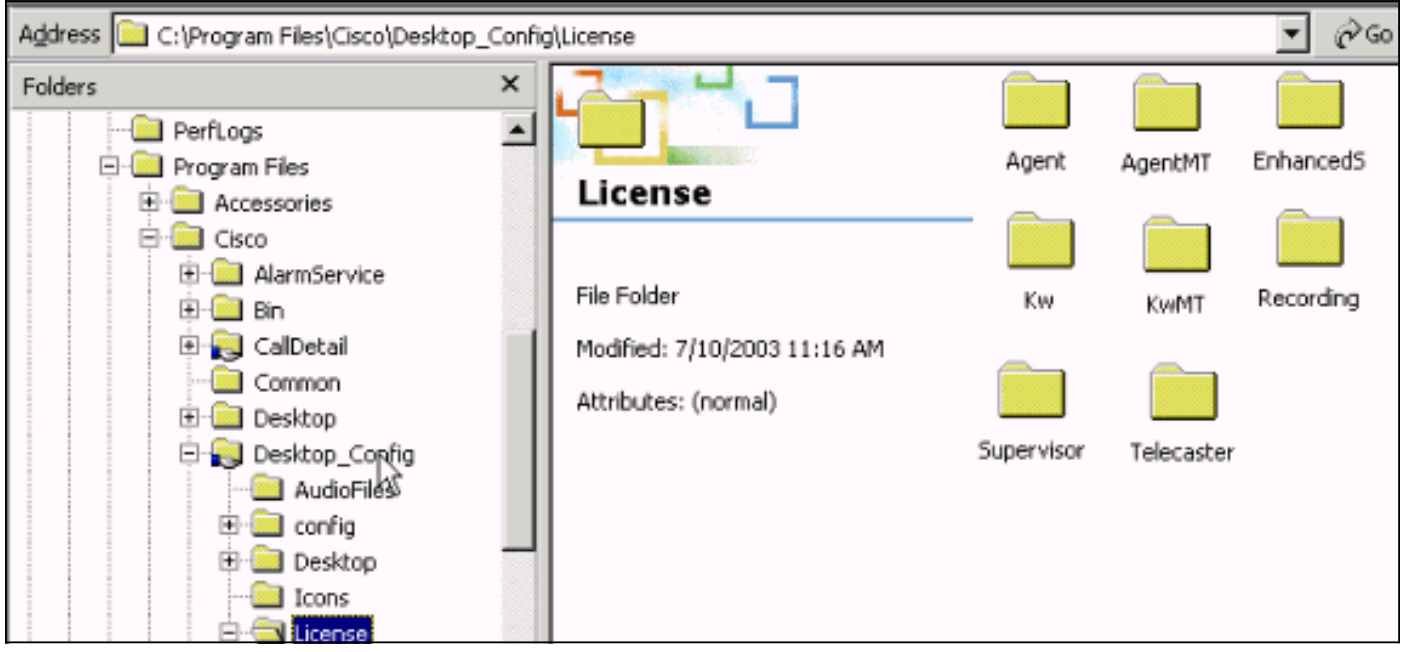

### <span id="page-1-3"></span>Der Lizenzfehler ist aufgetreten. Versuchen Sie es erneut in 5

# Minuten.

#### <span id="page-2-0"></span>Problem

Wenn Sie versuchen, sich beim Cisco Agent Desktop anzumelden, erhält der Mitarbeiter der Interactive Call Distribution (ICD) willkürliche Lizenzfehler. Die folgende Fehlermeldung wird angezeigt:

Licensing error has occurred - please try again in 5 minutes

Hinweis: Dieses Problem kann auch aufgrund der Sommerzeit (DST) auftreten, wenn sich die Mitarbeiter beim Desktop der Cisco Customer Response Solutions (CRS) 3.1 im Cisco CallManager-Server anmelden. Stellen Sie sicher, dass der Agent Desktop über Lese- und Schreibzugriff auf die Desktop cfg-Freigabe auf dem CRS-Server oder dem Cisco CallManager-Publisher verfügt. Falls nicht, gewähren Sie dem Benutzer Lese-/Schreibzugriff. Wenn Sie Lese- /Schreibzugriff erhalten haben, schließen Sie [Lösung 1 ab.](#page-2-1)

### <span id="page-2-1"></span>Lösung 1

Dieses Problem tritt auf, weil im C:\Program Files\Cisco\Desktop\_Config\License\Agent directory (siehe Abbildung 2) Lic\*.net-Dateien wie Lic20.net, Lic40.net und Lic53.net vorhanden sind:

Abbildung 2: Die LIC\*.net-Dateien, die die Fehlermeldung "Licensing Error" (Lizenzfehler) verursachen

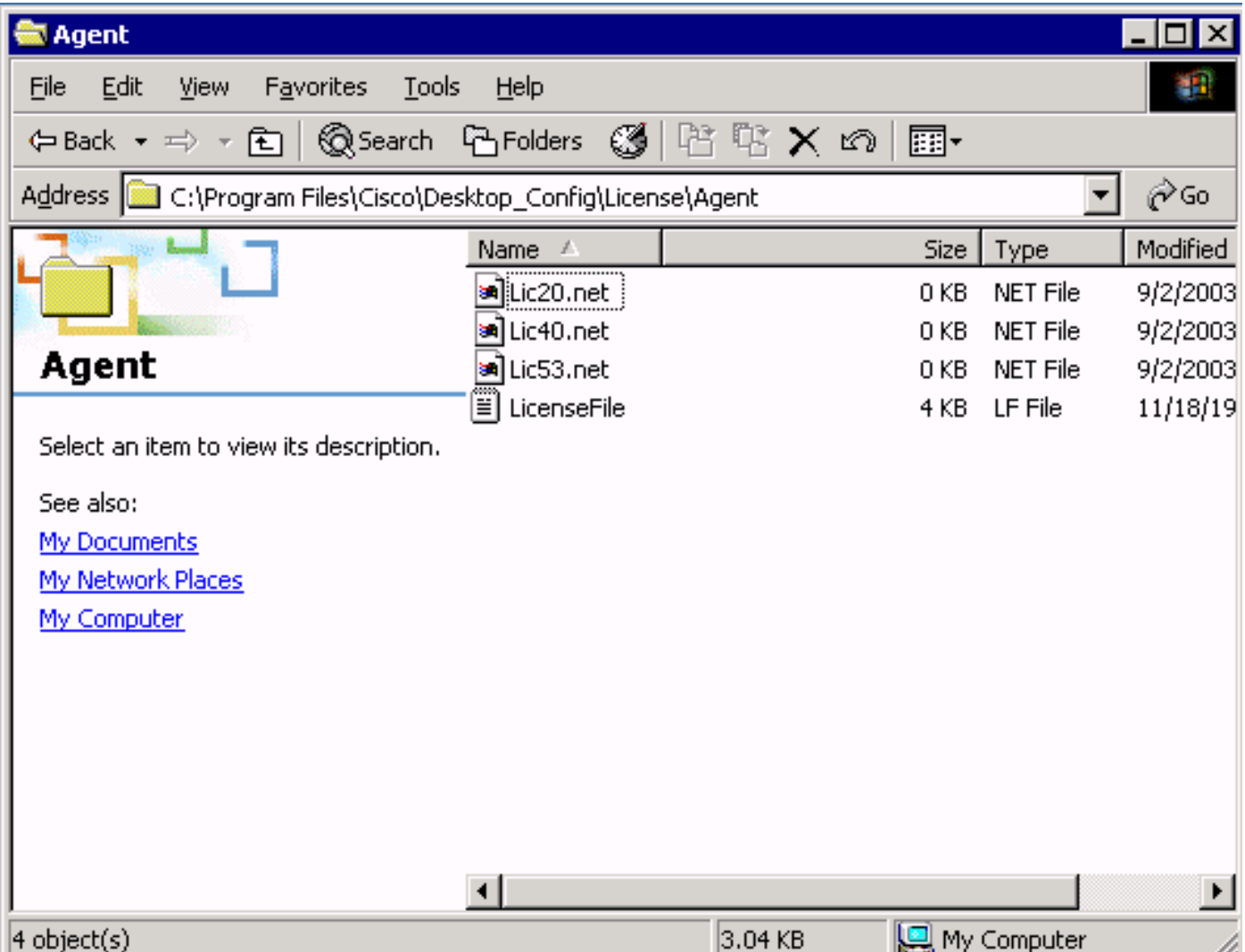

In einer normalen Situation entfernt das System die Datei LicXXX.net unmittelbar nachdem sich der zugehörige Agent abgemeldet hat und die Anwendung Cisco Agent Desktop verlässt. In diesem Fall verbleiben diese Dateien weiterhin im Verzeichnis. Diese Dateien reduzieren die Anzahl der Agenten, die sich beim Cisco Agent Desktop anmelden dürfen. Mögliche Gründe sind:

- Der Agent meldet sich nicht ab und verlässt die Anwendung nicht ordnungsgemäß.
- Der ICD-Server verliert die Netzwerkverbindung zum Cisco Agent Desktop-● Freigabeverzeichnis.
- Der Agent verfügt über keine Löschberechtigung für das Cisco Agent Desktop-● Freigabeverzeichnis.

Wenn CRS nicht alle Agentenlizenzen (drei unter den zugekauften Agentenplätzen) besitzt, erhält der nächste Mitarbeiter, der versucht, sich bei Cisco Agent Desktop anzumelden, die Fehlermeldung bezüglich der Lizenzierung.

Gehen Sie wie folgt vor, um die verlorenen Plätze wiederherzustellen:

- 1. Melden Sie alle Agenten ab.
- 2. Ändern Sie das Verzeichnis in c:\Program Files\Cisco\Desktop\_Config\License\Agent.
- 3. Löschen Sie Lic\*.net.Nachdem Sie die LIC\*.net-Dateien gelöscht haben, muss die Anzahl der Agenten, die sich beim Cisco Agent Desktop anmelden, der Anzahl der erworbenen Agentenplätze entsprechen.Hinweis: Wenn Sie die Lic\*.net-Dateien nicht löschen können, starten Sie den ICD-Server außerhalb der Produktionszeiten neu, und versuchen Sie es erneut.

### <span id="page-4-0"></span>Lösung 2

Dieser Fehler kann auch auftreten, wenn dem Agenten-PC kein dem Lizenzdateiordner im IPCC-Server zugeordnetes Laufwerk zugeordnet ist oder das dem Lizenzordner im IPCC-Server zugeordnete Laufwerk vom Agenten-PC aus beschädigt ist. Konfigurations- und Lizenzdateien werden auf dem IPCC-Server installiert. Sie müssen Lese- und Schreibzugriff für Benutzer von Cisco Agent Desktop und Supervisor Desktop haben. Sie haben folgende Möglichkeiten:

- Verwenden Sie ein Anmeldeskript, um den freigegebenen Konfigurationsspeicherort festzulegen.Oder
- Ordnen Sie den freigegebenen Konfigurationsstandort manuell zu Oder
- Ordnen Sie den freigegebenen Konfigurationsspeicherort automatisch zu.

Alle drei Mechanismen werden im Abschnitt Überlegungen zur Vorinstallation im [Installationshandbuch für Cisco Desktop-Produktgruppen 4.5.5 \(ICD\)](//www.cisco.com/en/US/docs/voice_ip_comm/cust_contact/contact_center/crs/express_3_5/installation/for_cad/cad_inst_35.pdf) erläutert.

### <span id="page-4-1"></span>Desktop-Administratorfehler: Lizenzieren Sie das Produkt, bevor Sie das System konfigurieren.

#### <span id="page-4-2"></span>Problem

Sie können nicht auf den Cisco Agent Desktop zugreifen, und Sie erhalten die folgende Fehlermeldung:

Desktop-Administratorfehler: Lizenzieren Sie das Produkt, bevor Sie das System konfigurieren.

#### <span id="page-4-3"></span>**Lösung**

Starten Sie den Node-Manager neu, damit der License & Resource Manager (LRM) wieder eine Verbindung zum CRS-Modul herstellen kann.

### <span id="page-4-4"></span>Lizenzdatei kann nicht angezeigt werden

#### <span id="page-4-5"></span>Problem

Sie können die Lizenzdatei nicht öffnen.

#### <span id="page-4-6"></span>Lösung

Gehen Sie wie folgt vor, um dieses Problem zu beheben:

- 1. Wählen Sie Ausführen im Windows-Startmenü aus.
- 2. Geben Sie cet ein, und drücken Sie die Eingabetaste.
- 3. Wenn das Popup-Fenster angezeigt wird, klicken Sie auf Nein, um fortzufahren.
- 4. Gehen Sie zu com.cisco.crs.cluster.config.LicenseConfig.
- 5. Aktivieren Sie in der Zeile, in der die hochgeladene Lizenzdatei angezeigt wird, die Spalte Key Value. Diese Spalte enthält den hochgeladenen Namen der Lizenzdatei.

## <span id="page-5-0"></span>Lizenz- und Ressourcen-Manager sind möglicherweise nicht verfügbar.

#### <span id="page-5-1"></span>Problem

Agenten können sich nicht beim Cisco Agent Desktop anmelden, und diese Fehlermeldung wird angezeigt: .

License and resource manager may be down

Dieses Problem wird durch die Cisco Bug ID [CSCsv40724](https://tools.cisco.com/bugsearch/bug/CSCsv40724) dokumentiert (nur [registrierte](//tools.cisco.com/RPF/register/register.do) Kunden).

### <span id="page-5-2"></span>Lösung 1: Wiederherstellen der Verzeichnisdienstdatenbank (Methode 1)

Dieses Problem kann auftreten, wenn der LDAP-Überwachungsdienst slapd.exe nicht startet. Führen Sie die folgenden Schritte aus, um das Problem zu beheben:

- 1. Beenden Sie auf dem Computer, der die Datenbank hostet, den LDAP Monitor-Dienst.
- 2. Öffnen Sie ein Befehlsfenster.
- 3. Ändern Sie Verzeichnisse in .**..Cisco\Desktop\bin**. Das Laufwerk und der genaue Speicherort dieses Verzeichnisses hängen davon ab, wo die Dienste installiert wurden.
- 4. Geben Sie im Feld ...Cisco\Desktop\bin directory den Befehl **db\_restore -h ../database -v ein,** und drücken Sie die Eingabetaste.
- 5. Geben Sie exit ein, und drücken Sie die Eingabetaste, um das DOS-Fenster zu schließen.
- 6. Starten Sie den LDAP Monitor-Dienst neu.

### <span id="page-5-3"></span>Lösung 2: Wiederherstellen der Verzeichnisdienstdatenbank (Methode 2)

Wenn das Verfahren in [Methode 1](#page-5-2) nicht funktioniert, gehen Sie wie folgt vor:

- 1. Beenden Sie auf dem Computer, der die Datenbank hostet, den LDAP Monitor-Dienst.
- 2. Öffnen Sie ein Befehlsfenster.
- 3. Ändern Sie Verzeichnisse in .**..Cisco\Desktop\bin**. Das Laufwerk und der genaue Speicherort dieses Verzeichnisses hängen davon ab, wo die Dienste installiert wurden.
- 4. Geben Sie im Feld ...Cisco\Desktop\bin directory den Befehl **slapcat -f slapd.conf -l** backup.ldif -c ein, und drücken Sie die Eingabetaste.
- Benennen Sie den vorhandenen Ordner um...Cisco\Desktop\database to 5. ...Cisco\Desktop\old\_database.
- 6. Erstellen Sie einen neuen Ordner mit dem Namen Cisco\Desktop\database.
- 7. Kopieren Sie **DB\_CONFIG** und alle Dateien mit der Erweiterung **.dat** aus dem Ordner old database in den Ordner database.
- 8. Erstellen Sie im Datenbankordner eine leere Datei mit dem Namen rep.log.
- 9. Öffnen Sie ein Befehlsfenster.
- 10. Andern Sie Verzeichnisse in ... Cisco\Desktop\bin. Das Laufwerk und der genaue Speicherort dieses Verzeichnisses hängen davon ab, wo die Dienste installiert wurden.
- 11. Geben Sie im Feld ...Cisco\Desktop\bin directory den Befehl slapadd -f slapd.conf -l backup.ldif -c ein, und drücken Sie die Eingabetaste.
- 12. Geben Sie exit ein, und drücken Sie die Eingabetaste, um das DOS-Fenster zu schließen.
- 13. Starten Sie den LDAP Monitor-Dienst neu.

## <span id="page-6-0"></span>Zugehörige Informationen

• [Technischer Support und Dokumentation für Cisco Systeme](//www.cisco.com/cisco/web/support/index.html?referring_site=bodynav)